#### **Οδηγίες συμμετοχής στην σύγχρονη εξ αποστάσεως εξέταση**

#### **«ΑΣΦΑΛΕΙΑ ΥΠΟΛΟΓΙΣΤΙΚΩΝ ΣΥΣΤΗΜΑΤΩΝ»**

#### **Εξέταση: Δευτέρα 19/02/2024, 14:45**

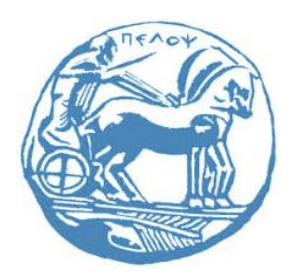

Παρασκευάς Κίτσος, Καθηγητής Τμήμα ΗΜΜΥ, Πανεπιστήμιο Πελοποννήσου

# Εξ αποστάσεως εξέταση

- Η ανάθεση των θεμάτων από τον διδάσκοντα και η υποβολή των απαντήσεων από τους συμμετέχοντες φοιτητές, θα γίνουν μέσω του εργαλείου «Εργασίες» της πλατφόρμας e-class.
- Η ταυτοποίηση των συμμετεχόντων φοιτητών και η επιτήρηση τους κατά τη διάρκεια της εξέτασης, θα γίνουν με χρήση της εφαρμογής Google Meet
- Κατά την εξέταση δεν επιτρέπονται βοηθήματα (βιβλία, σημειώσεις κ.ά.), σε έντυπη ή ηλεκτρονική μορφή.

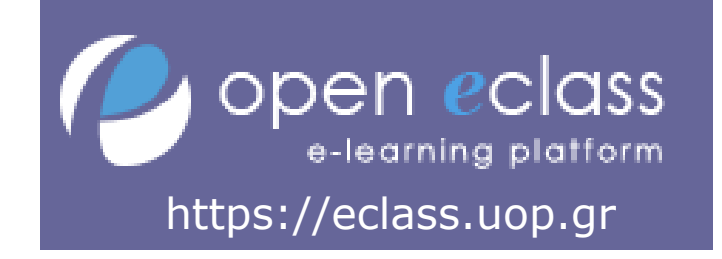

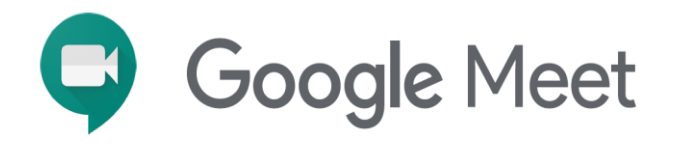

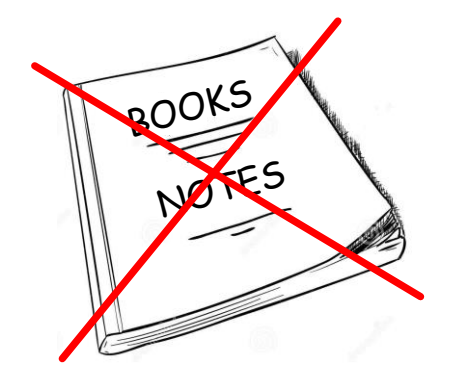

## Αναγκαίος εξοπλισμός

- Υπολογιστής (desktop ή laptop) με σύνδεση στο διαδίκτυο.
- Μικρόφωνο / μεγάφωνο.
- Κάμερα, η οποία θα πρέπει στη διάρκεια της εξέτασης να απεικονίζει τον φοιτητή και το χώρο κοντά στο γραπτό του.
- Η κάμερα θα χρησιμοποιηθεί για την ταυτοποίηση κάθε φοιτητή και για την επιτήρηση της εξέτασης.

# Αναγκαίος εξοπλισμός

- Εναλλακτικά, μπορεί να χρησιμοποιηθεί η κάμερα κινητού τηλεφώνου, με τις ίδιες όμως προϋποθέσεις.
- Για να χρησιμοποιήσετε την κάμερα του κινητού τηλεφώνου ως κάμερα του υπολογιστή εγκαταστήστε δωρεάν την εφαρμογή EpocCam από το App store ή για συσκευές Android από τον ιστότοπο https://epoccam.en.uptodown.com/android/download.
- Στη συνέχεια, για να χρησιμοποιήσετε την εφαρμογή, εγκαταστήστε στον υπολογιστή σας το κατάλληλο πρόγραμμα οδήγησης (camera hub) από τον ιστότοπο:

https://www.elgato.com/eu/en/s/downloads?os=mac&product=epoccam

• Μετά τα παραπάνω, ο υπολογιστής μπορεί να χρησιμοποιεί την κάμερα του κινητού τηλεφώνου, εφόσον το τηλέφωνο και ο υπολογιστής συνδέονται στο ίδιο δίκτυο wifi ή συνδέονται μέσω καλωδίου usb.

## Πριν την εξέταση

Πριν την εξέταση στο eclass του μαθήματος «Ασφάλεια Υπολογιστικών Συστημάτων» (https://eclass.uop.gr/courses/2929).

Επιλέγετε το εργαλείο «Ομάδες χρηστών» και κάνετε εγγραφή σε μια από τις 4 αίθουσες της εξέτασης.

**ΣΗΜΑΝΤΙΚΟ: Μην εγγραφείτε σε νέα αίθουσα, εάν υπάρχουν κενές θέσεις σε άλλη αίθουσα.** 

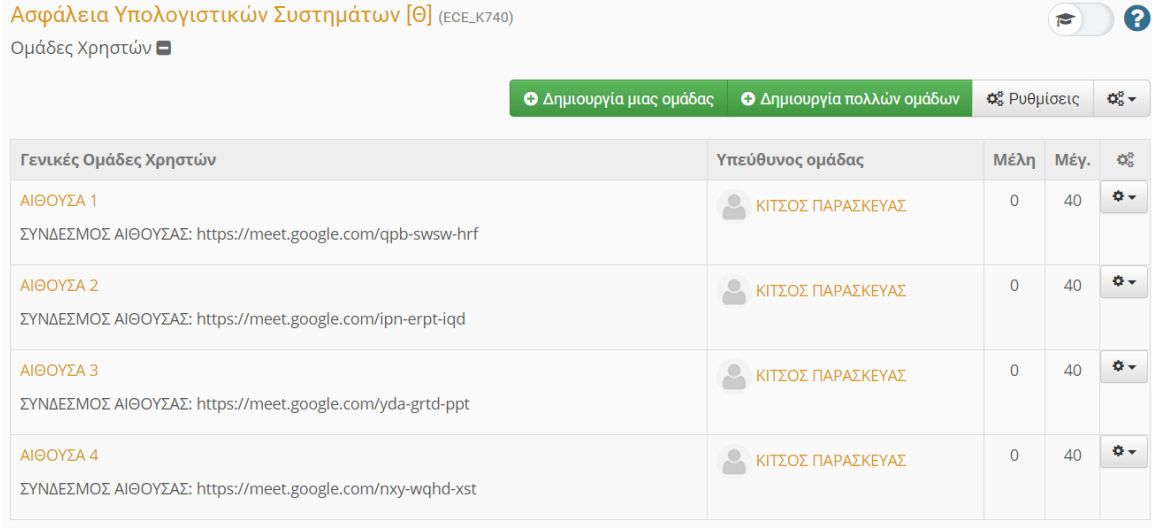

Κάθε αίθουσα συνοδεύεται από σύνδεσμο αίθουσας.

## Υποχρεωτική χρήση ιδρυματικού λογαριασμού

Για τη συμμετοχή στην εξέταση είναι υποχρεωτική η χρήση του ιδρυματικού λογαριασμού.

Σε όλους τους φοιτητές έχει αποδοθεί ιδρυματικός λογαριασμός e-mail στην πλατφόρμα G-Suite της Google, που έχει τη μορφή username@go.uop.gr, όπου username είναι το όνομα χρήστη του ιδρυματικού λογαριασμού στο Πανεπιστήμιο Πελοποννήσου.

Ο ιδρυματικός λογαριασμός μπορεί να χρησιμοποιηθεί στις ψηφιακές υπηρεσίες που παρέχονται από το ίδρυμα, όπως είναι η εφαρμογή Google Meet.

Αναλυτικές οδηγίες για την ενεργοποίηση του ιδρυματικού λογαριασμού παρέχονται στην ιστοσελίδα: https://studentaccount.uop.gr.

Στις ομάδες χρηστών του μαθήματος «Ασφάλεια Υπολογιστικών Συστημάτων» επιλέγετε τον σύνδεσμο της αίθουσας στην οποία έχετε κάνει εγγραφή και στη συνέχεια με το δεξί πλήκτρο του ποντικιού επιλέγετε να μεταβείτε στον σύνδεσμο της αίθουσας.

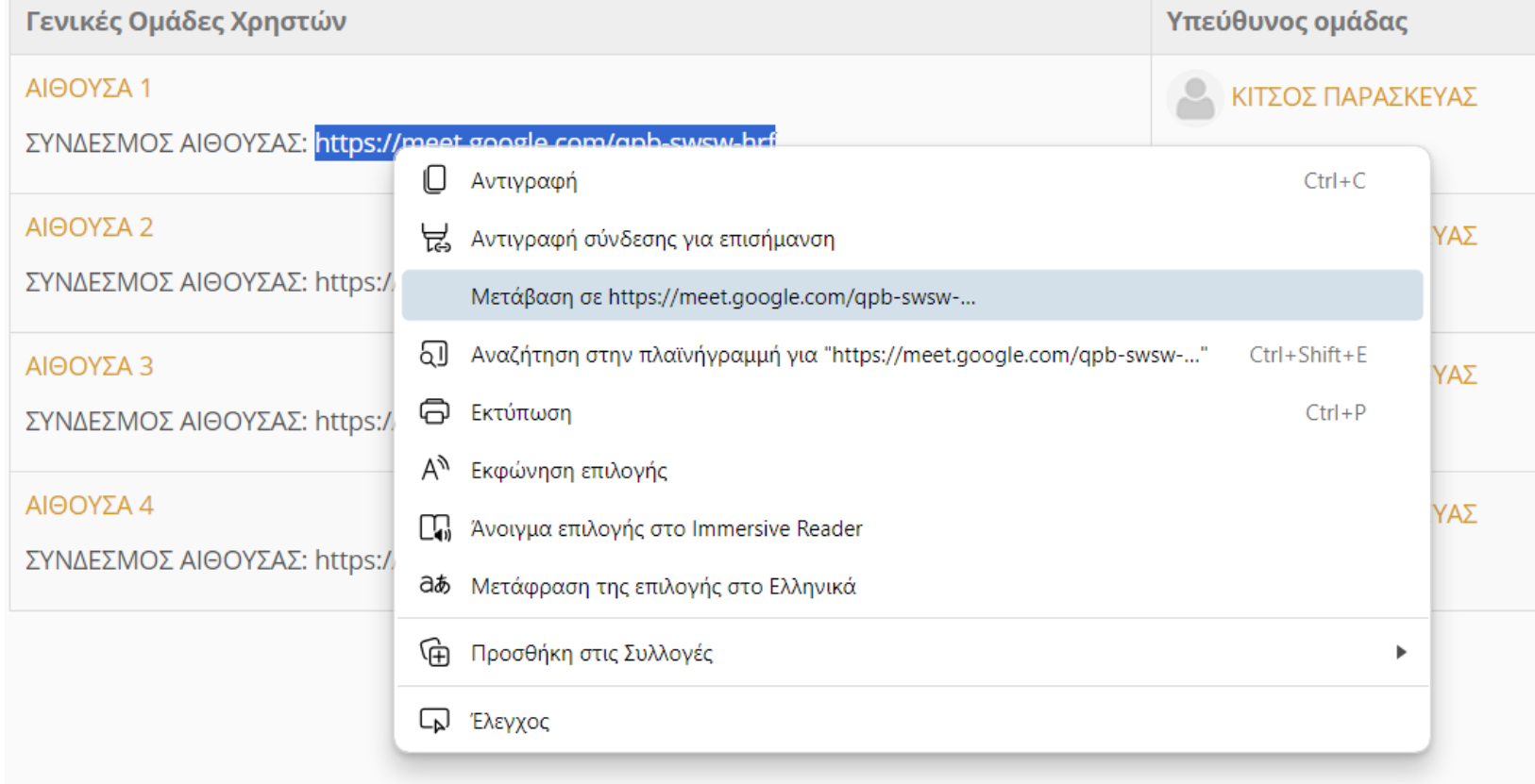

Στη σελίδα που προκύπτει συμπληρώστε το e-mail του ιδρυματικού σας λογαριασμού username@go.uop.gr και επιλέξτε Επόμενο.

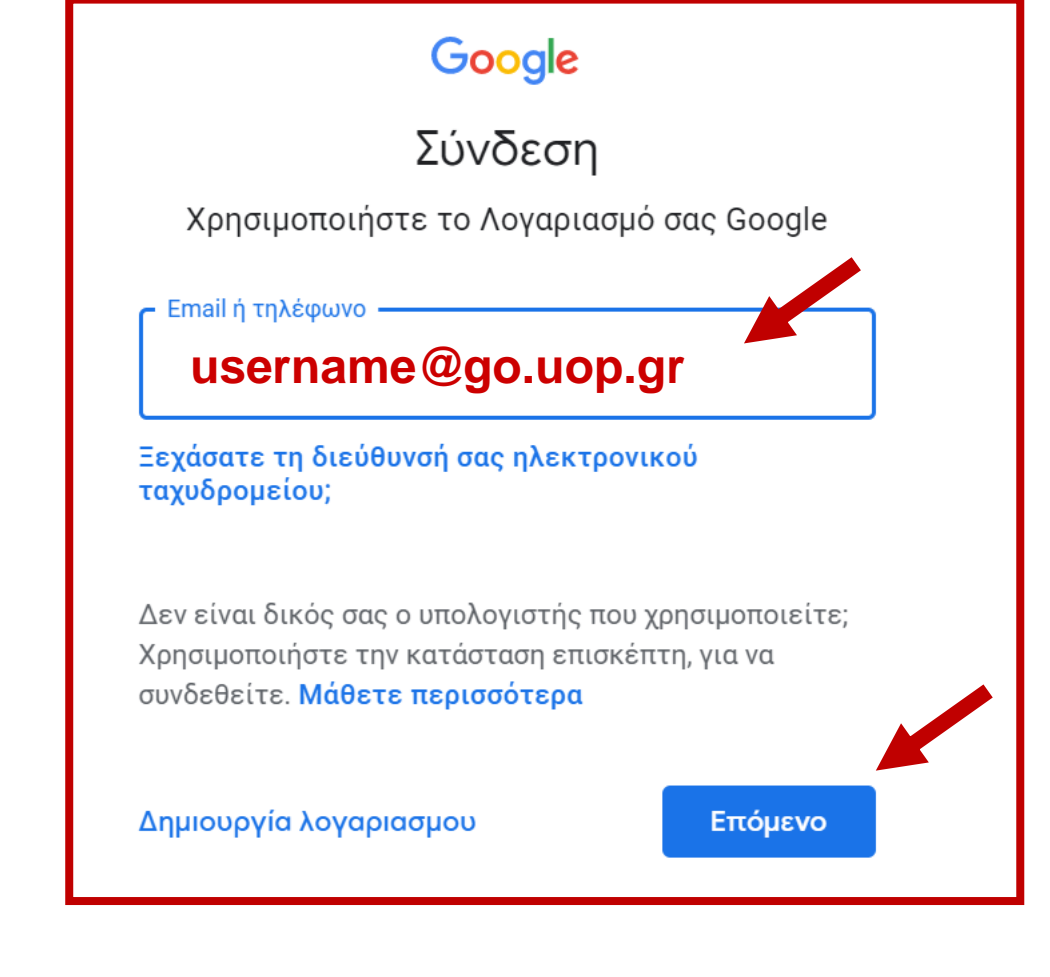

Θα οδηγηθείτε στην υπηρεσία ταυτοποίησης και εξουσιοδότησης χρηστών του πανεπιστημίου, όπου πρέπει να συμπληρώσετε τα στοιχεία του ιδρυματικού σας λογαριασμού (username, password) και να επιλέξετε «Είσοδος».

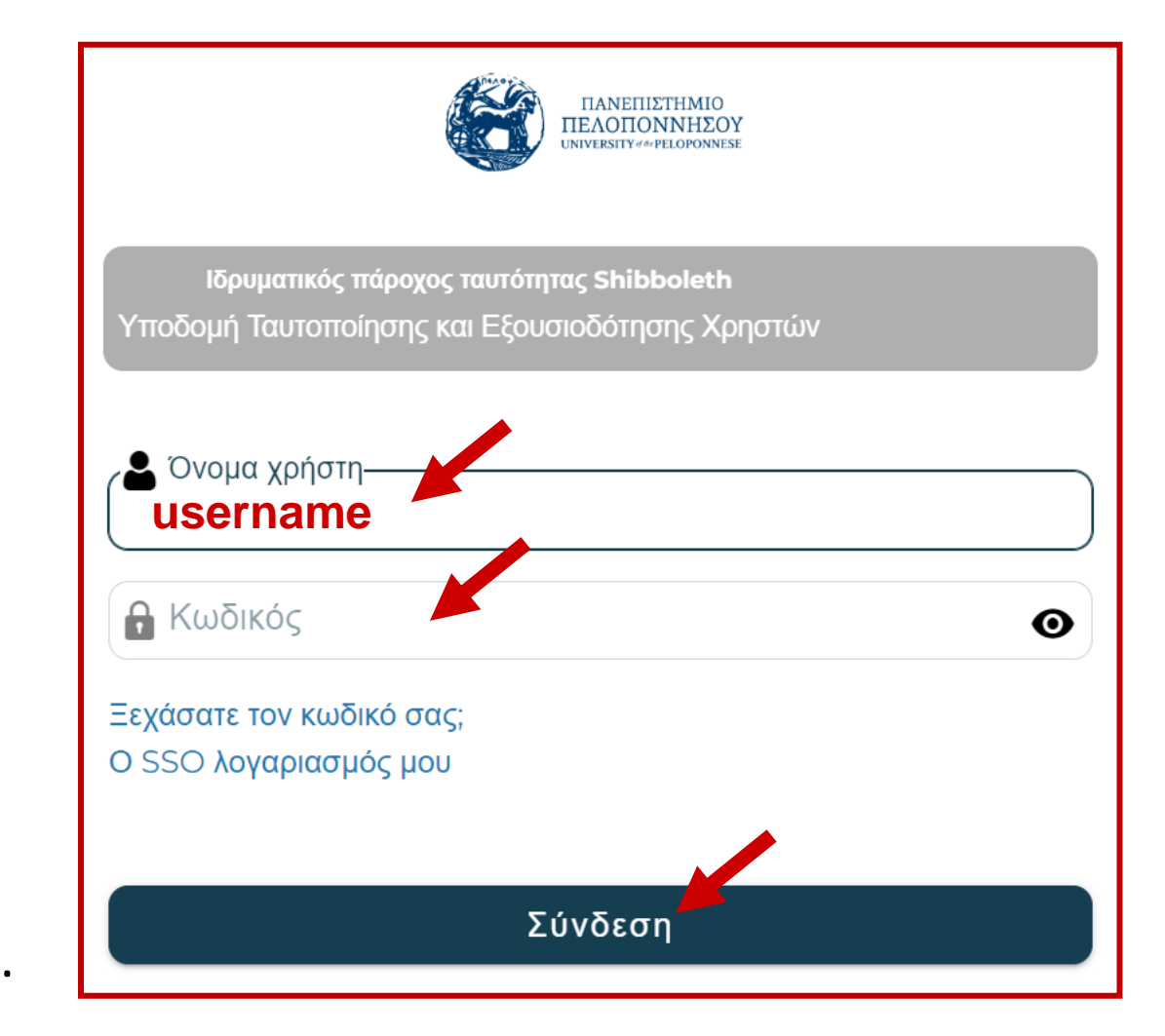

Στο παράθυρο που προκύπτει επιλέξτε «Συμμετοχή τώρα (Join Now)» ώστε να λάβετε θέση στην αίθουσα εξέτασης που έχετε εγγραφεί.

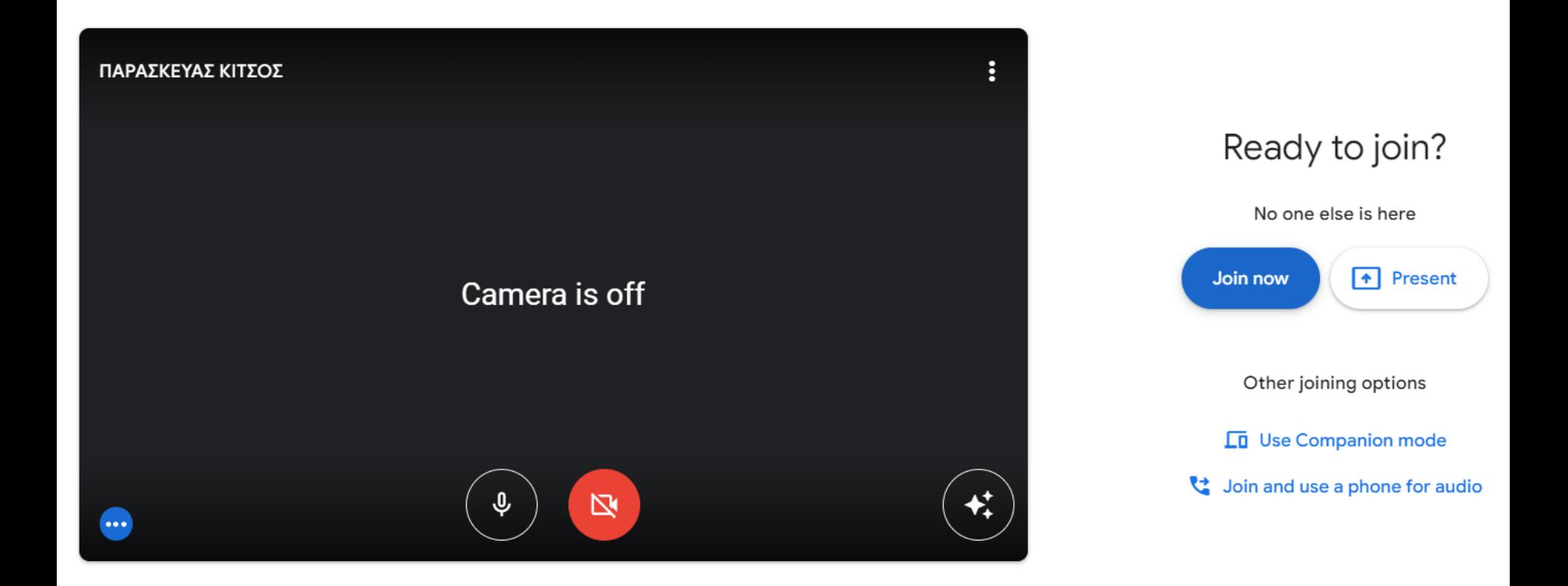

#### Ταυτοποίηση

Πριν την έναρξη της εξέτασης πραγματοποιείται υποχρεωτικά ταυτοποίηση όλων των εξεταζόμενων φοιτητών.

Κάθε φοιτητής πρέπει κατά την έναρξη της εξέτασης να έχει μαζί του έγγραφο ταυτοποίησης, κατά προτίμηση φοιτητική ταυτότητα (αστυνομική ταυτότητα, διαβατήριο, δίπλωμα οδήγησης, γίνονται επίσης δεκτά), το οποίο θα το επιδείξει στον επιτηρητή της αίθουσας κατά τη διαδικασία της ταυτοποίησης και κατά τη διάρκεια της εξέτασης, αν ζητηθεί.

#### Πρόσβαση με φορητές συσκευές (μόνο σε περίπτωση βλάβης ή δυσλειτουργίας του Η/Υ)

Δημιουργήστε έναν λογαριασμό Google στη φορητή συσκευή σας, χρησιμοποιώντας το e-mail (username@go.uop.gr) και τα στοιχεία (username, password) του ιδρυματικού λογαριασμού σας.

Εγκαταστήστε στη φορητή συσκευή σας από το Google play store ή από το App store την εφαρμογή Google Meet.

Μετά την εκτέλεση της εφαρμογής, βεβαιωθείτε ότι χρησιμοποιείτε το λογαριασμό Google της μορφής username@go.uop.gr) και όχι άλλον λογαριασμό που πιθανώς διαθέτετε στην φορητή συσκευή σας.

Στη συνέχεια επιλέξτε «Κώδικας» και εισάγετε τον κωδικό της μορφής «xxx-xxxx-xxx» που αποτελεί το τελευταίο μέρος του συνδέσμου της αίθουσας στην οποία έχετε κάνει εγγραφή.

Μετά τη συμπλήρωση του κωδικού, στην επόμενη οθόνη επιλέγετε «Συμμετοχή», ώστε να λάβετε θέση στην αίθουσα εξέτασης.

### Ανάθεση θεμάτων εξέτασης

Στο μάθημα «Ασφάλεια Υπολογιστικών Συστημάτων» στην πλατφόρμα eclass επιλέξτε το εργαλείο «Εργασίες».

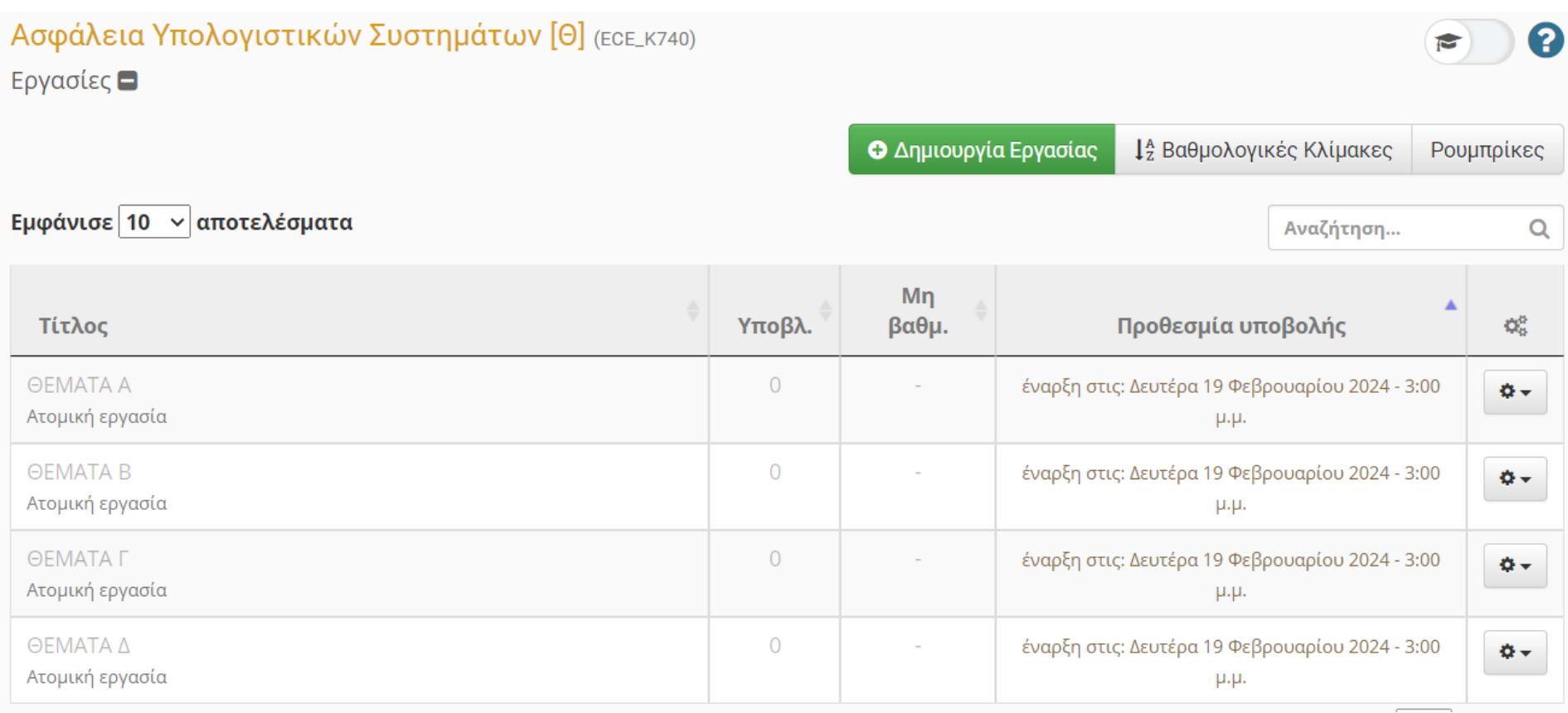

#### Ανάθεση θεμάτων εξέτασης

Επιλέγετε την κατηγορία θεμάτων (π.χ. Α ή Β ή ...), ανάλογα με τον αριθμό μητρώου σας, σύμφωνα με τις οδηγίες που παρέχονται στην περιγραφή κάθε κατηγορίας θεμάτων.

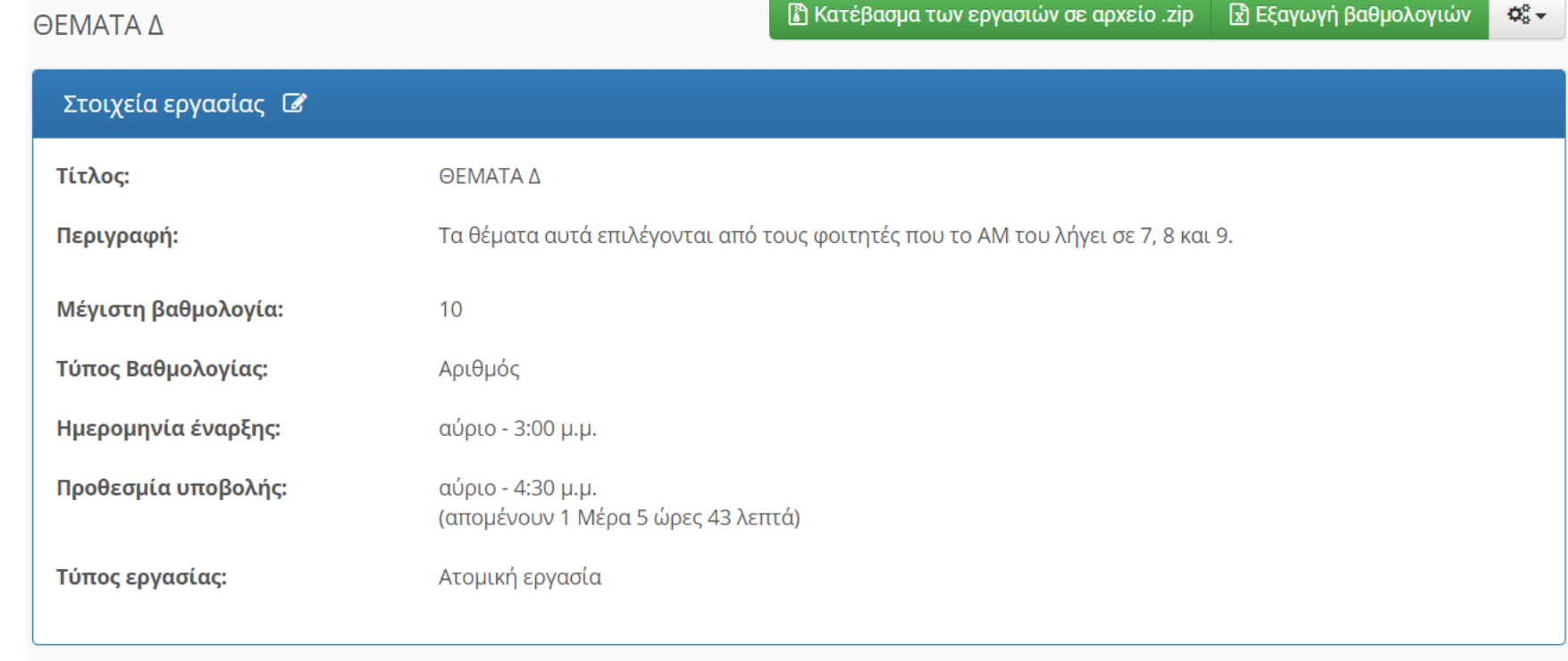

**ΘΕΜΑΤΑ Α: Επιλέγονται από τους φοιτητές που το ΑΜ τους λήγει σε 0 και 1. ΘΕΜΑΤΑ Β: Επιλέγονται από τους φοιτητές που το ΑΜ τους λήγει σε 2, 3 και 4. ΘΕΜΑΤΑ Γ: Επιλέγονται από τους φοιτητές που το ΑΜ τους λήγει σε 5 και 6. ΘΕΜΑΤΑ Δ: Επιλέγονται από τους φοιτητές που το ΑΜ τους λήγει σε 7, 8 και 9.**

#### Ανάθεση θεμάτων εξέτασης

Αφού επιλέξετε τη σωστή κατηγορία θεμάτων (π.χ. Α), κατεβάστε και αποθηκεύστε τοπικά στον υπολογιστή σας το αρχείο εκφωνήσεων των θεμάτων (π.χ. 2024\_FEBR\_Exams\_Security\_A.pdf).

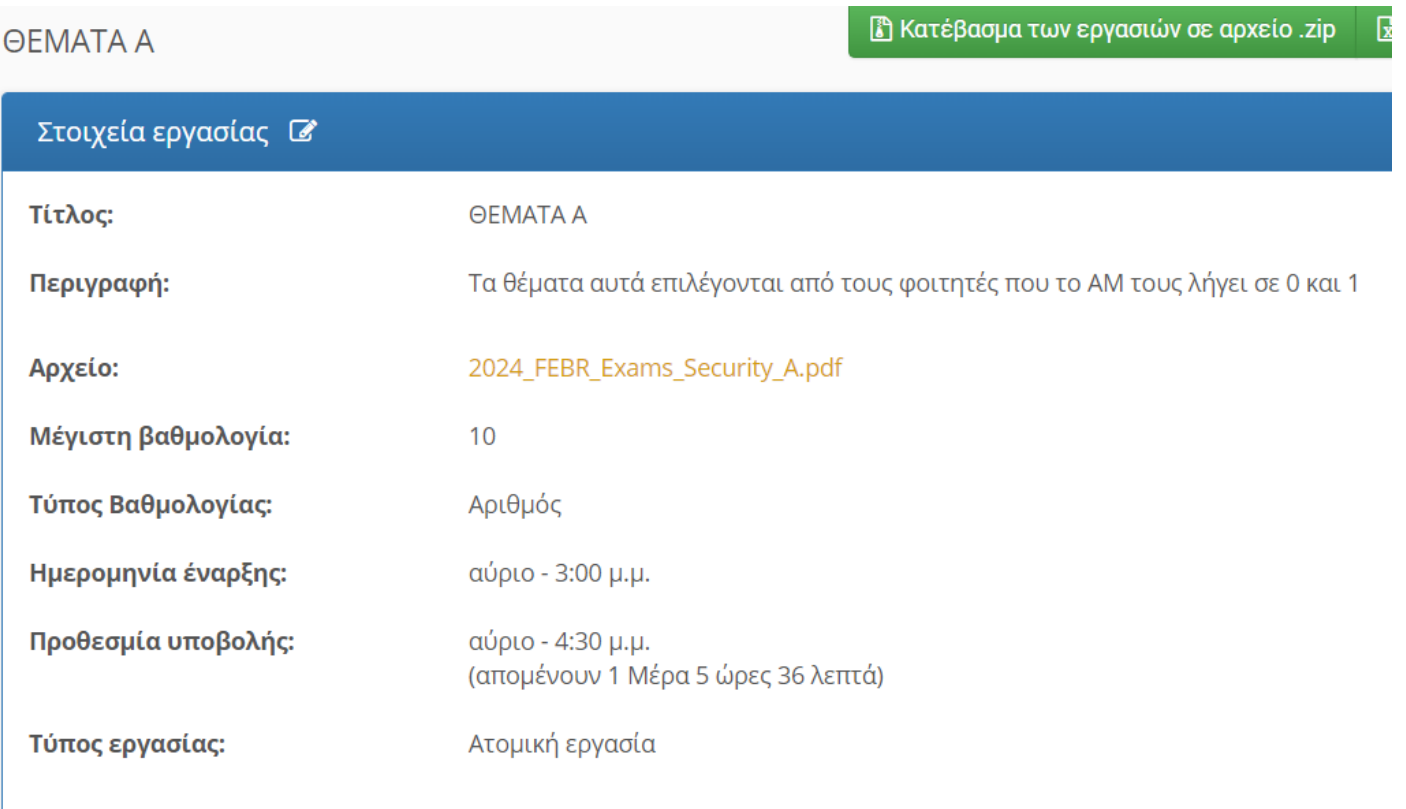

#### Απαντήσεις θεμάτων εξέτασης

Απαντήστε τα θέματα της εξέτασης χειρόγραφα σε κόλλες αναφοράς ή κόλλες χαρτιού A4.

Αριθμήστε με σωστή σειρά όλες τις σελίδες του γραπτού σας.

Στην πρώτη σελίδα των απαντήσεων γράψτε ευκρινώς: Ομάδα θεμάτων (π.χ. Α ή Β ή ...), Επώνυμο, Όνομα, Όνομα πατέρα, Αριθμό μητρώου και Εξάμηνο φοίτησης.

Όταν ολοκληρώσετε τις απαντήσεις, χρησιμοποιήστε το κινητό σας τηλέφωνο και την εφαρμογή CamScanner, ώστε να φωτογραφήσετε τις απαντήσεις σας και να παράξετε ένα ενοποιημένο αρχείο PDF που να τις περιλαμβάνει, όπως περιγράφεται στη συνέχεια (χρονικό όριο έως 1 ώρα και 15 λεπτά από την απόκτηση πρόσβασης στις εκφωνήσεις των θεμάτων για τις απαντήσεις και την υποβολή των απαντήσεων στο eclass).

#### Απαντήσεις θεμάτων εξέτασης

#### **ΠΡΟΣΟΧΗ:**

**Επιτρέπεται** η χρήση υπολογιστή τσέπης για τους υπολογισμούς των πράξεων όπου απαιτείται.

**Δεν επιτρέπεται** η χρήση του υπολογιστή σας για τους υπολογισμούς των πράξεων.

Πριν την εξέταση, εγκαταστήστε δωρεάν στο κινητό τηλέφωνό σας, από το Google play store ή από το Αpp store την εφαρμογή CamScanner.

Εκτελέστε την εφαρμογή και πατήστε το πλήκτρο της κάμερας.

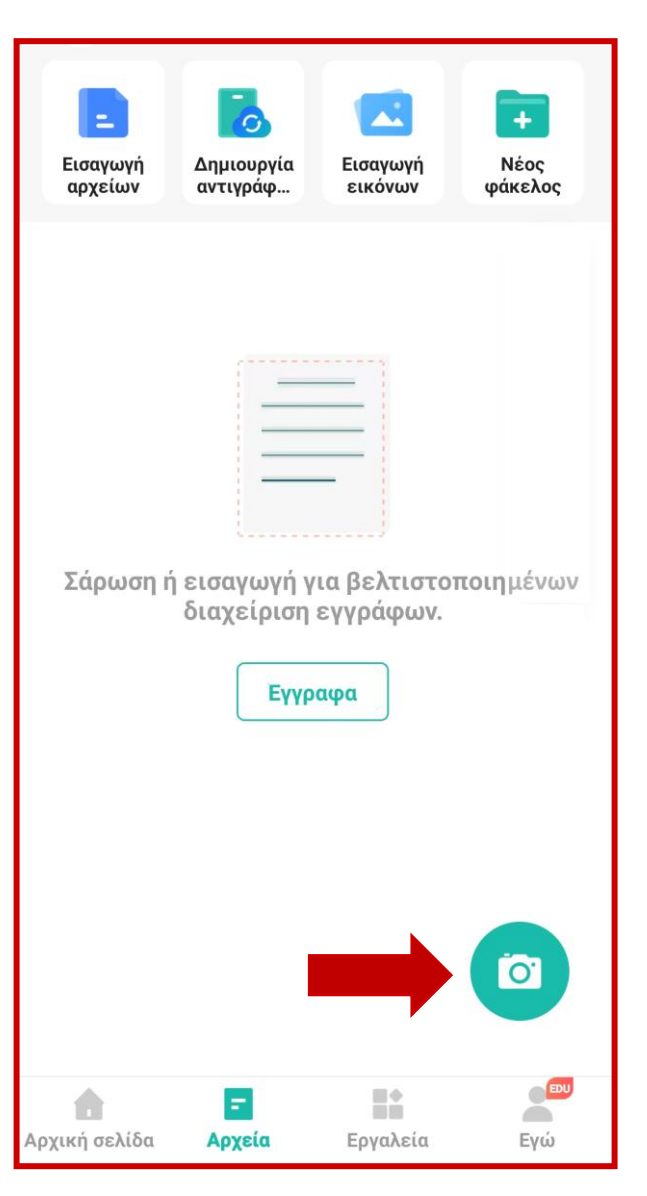

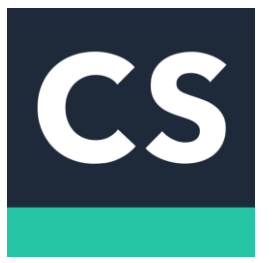

#### Χρησιμοποιήστε την επιλογή «Μαζική».

Ευθυγραμμίστε το τηλέφωνο πάνω από την πρώτη σελίδα και πατήστε τον λευκό κύκλο για να τη φωτογραφήσετε.

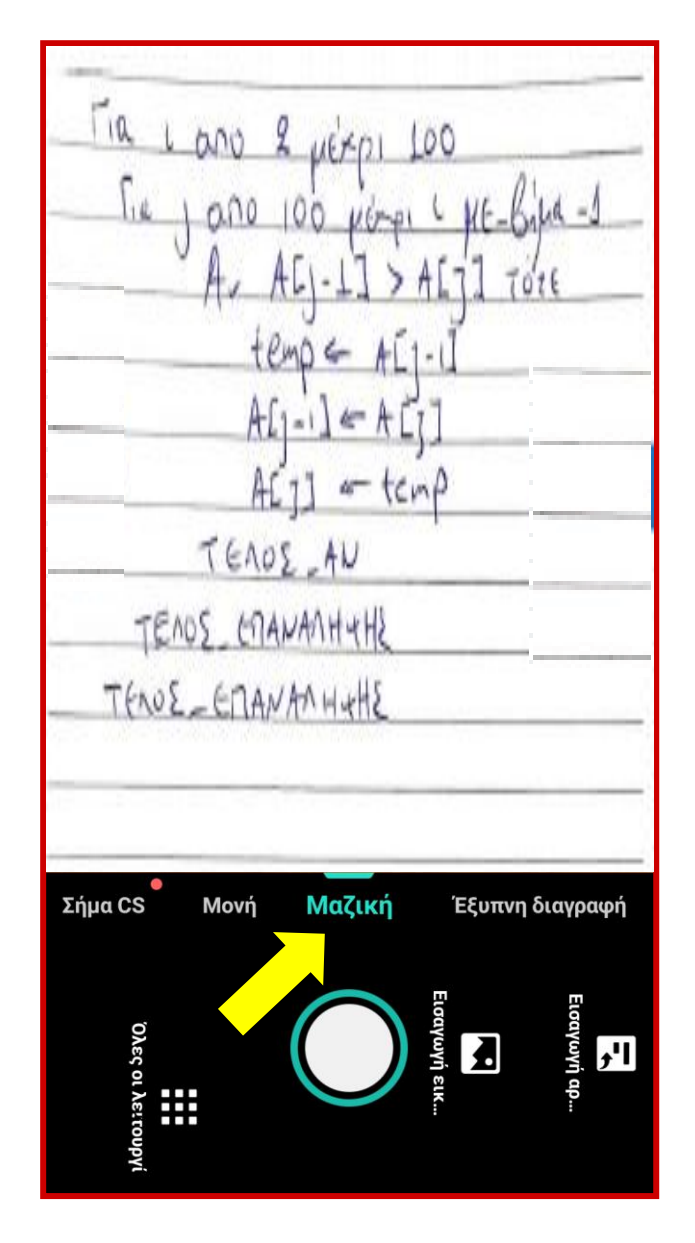

Η εφαρμογή τότε σας δίνει τη δυνατότητα μετακινώντας τα όρια της εικόνας, να επιλέξετε το τμήμα της εικόνας που επιθυμείτε να φωτογραφηθεί.

Αφού ολοκληρώσετε την παραπάνω διαδικασία, επιλέξτε «Συνέχεια».

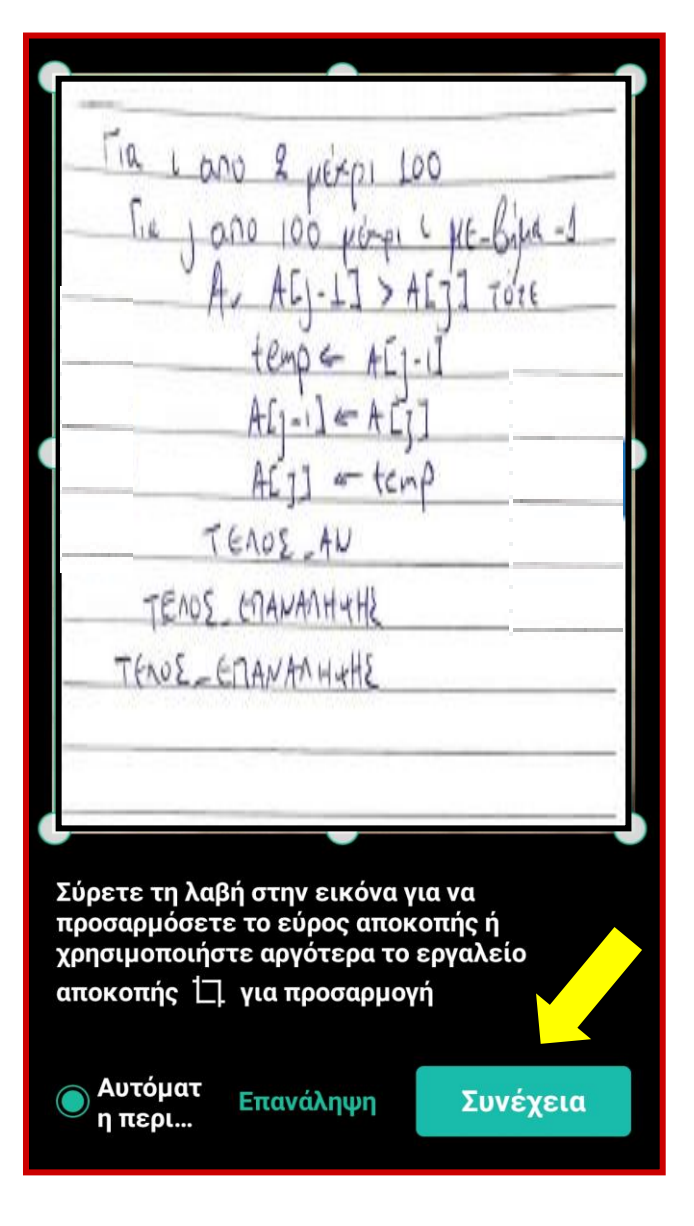

Επαναλάβετε την προηγούμενη διαδικασία για όλες τις σελίδες του γραπτού σας.

Στη συνέχεια επιλέγετε το κάτω δεξιά εικονίδιο, στο οποίο υποδεικνύεται το πλήθος των σελίδων που έχετε φωτογραφήσει.

Η εφαρμογή βελτιώνει αυτόματα την ποιότητα των φωτογραφιών.

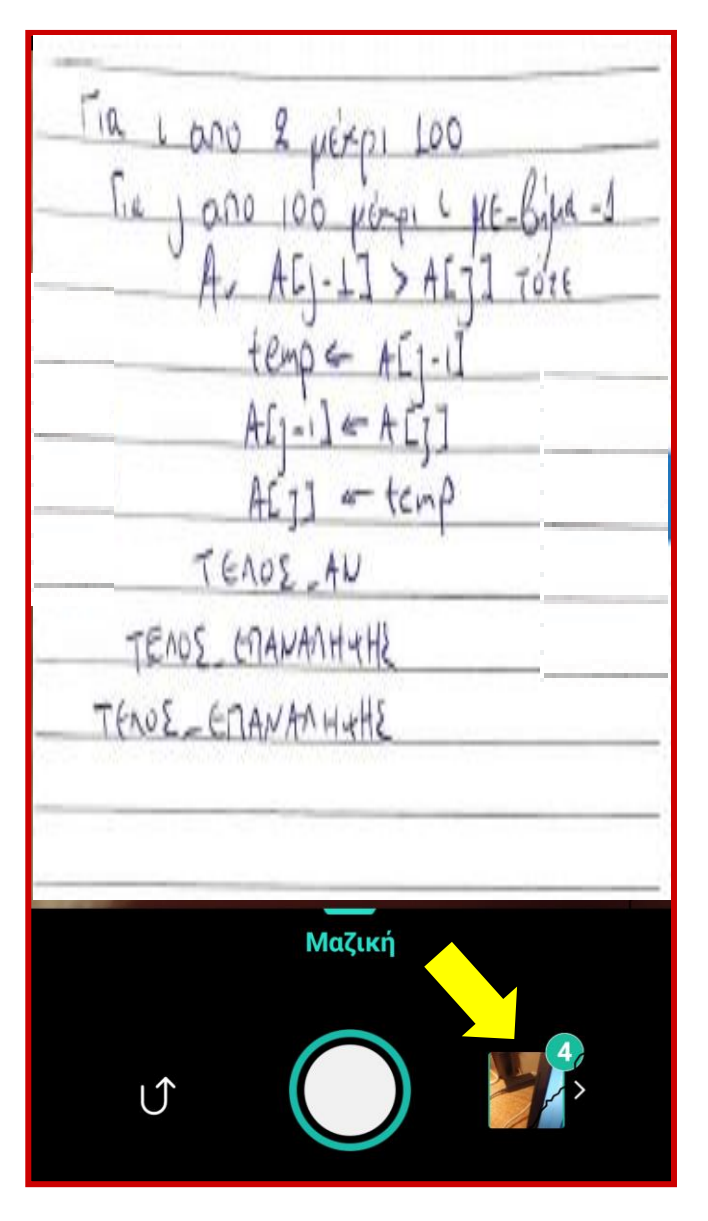

Επιλέξτε το κάτω δεξιά εικονίδιο, ώστε να ολοκληρωθεί η διαδικασία της φωτογράφισης και της βελτίωσης της ποιότητας των φωτογραφιών.

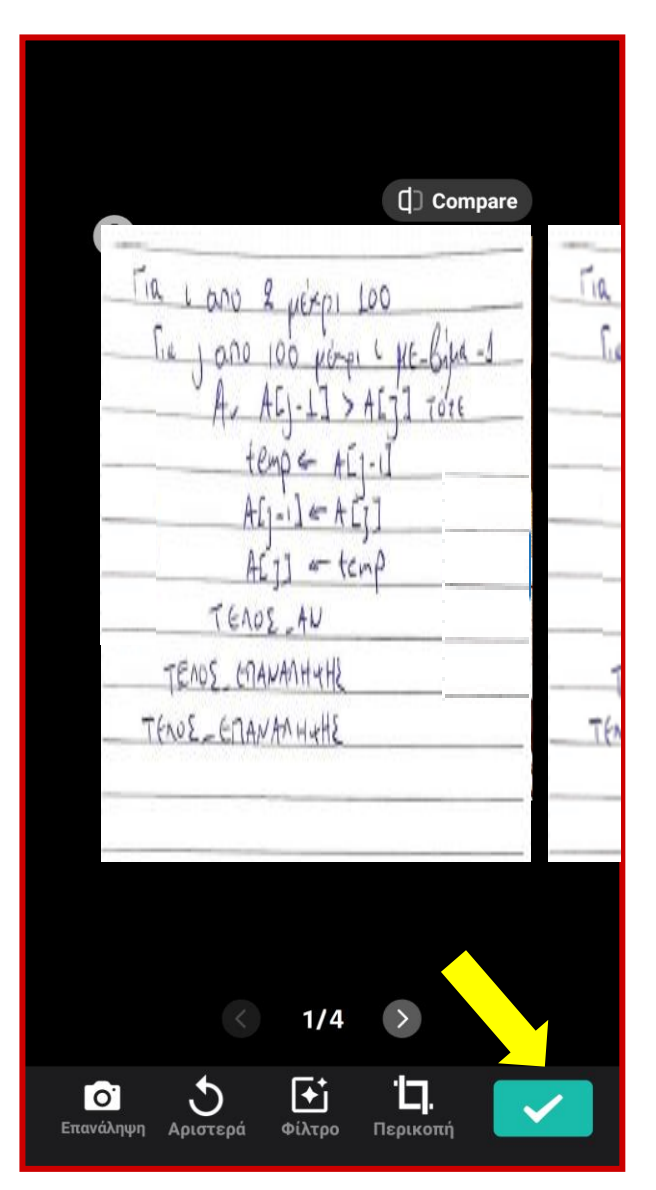

Επιλέξτε το εικονίδιο PDF, ώστε να δημιουργηθεί ένα αρχείο μορφής PDF, το οποίο θα περιλαμβάνει όλες τις σελίδες που επιθυμείτε να υποβάλλεται.

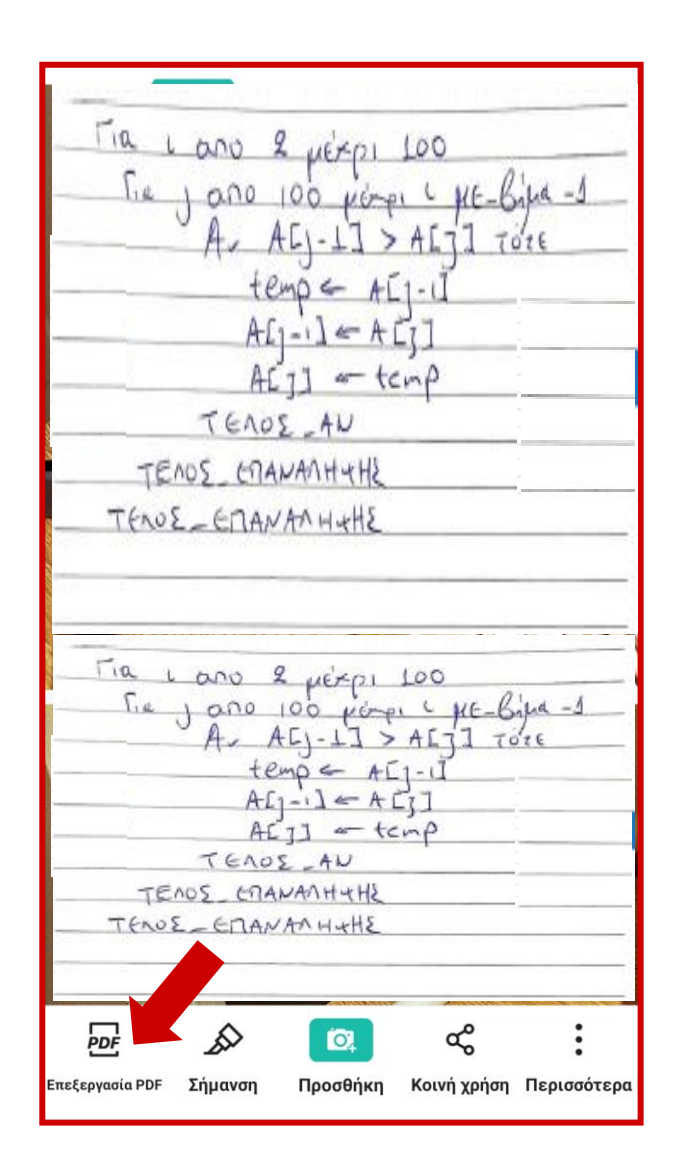

Αφού δημιουργηθεί το αρχείο PDF, επιλέξτε «Κοινοποίηση», ώστε να αποθηκεύσετε το αρχείο PDF.

Αυτό μπορεί να γίνει με τοπική αποθήκευση στην μνήμη του τηλεφώνου (στον φάκελο Λήψεις/CamScanner) και μεταφορά του αρχείου στον υπολογιστή (μέσω καλωδίου USB) ή μέσω αποστολής e-mail στη δική σας διεύθυνση.

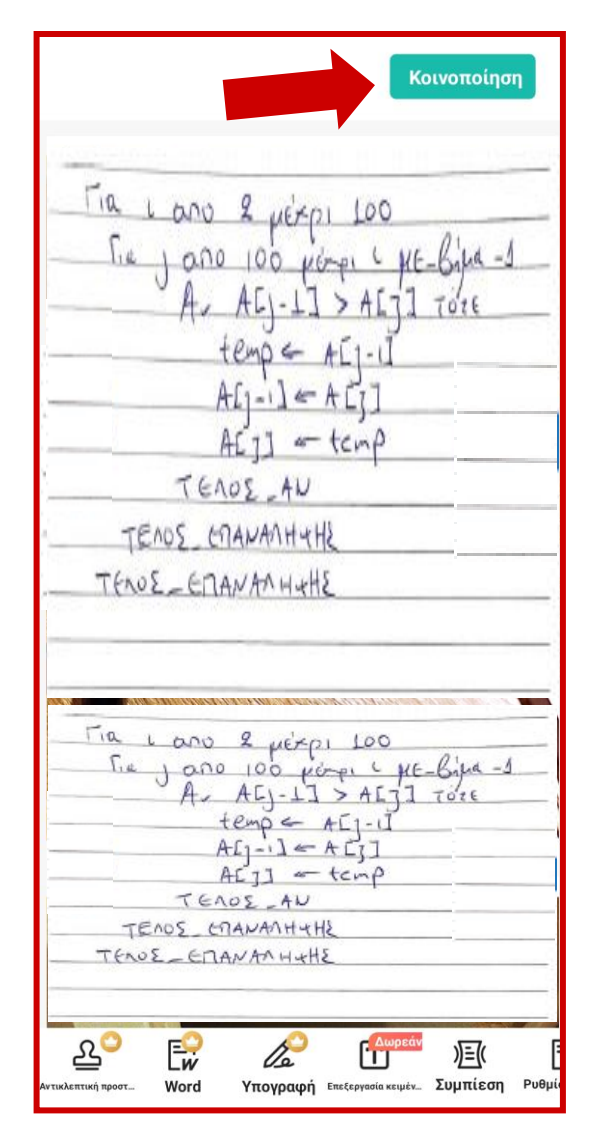

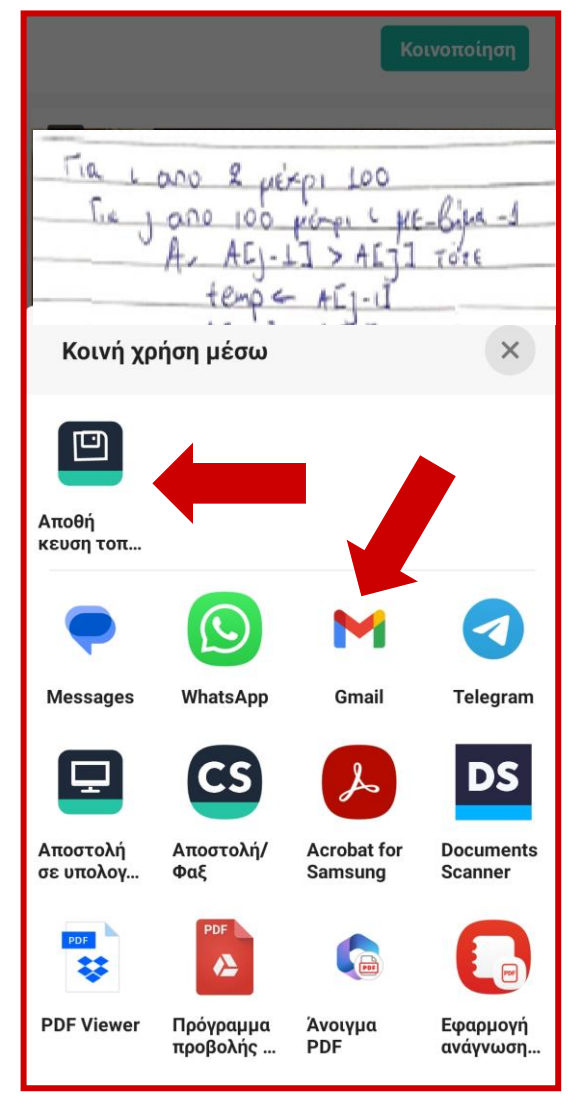

Στη συνέχεια, αφού αποκτήσετε ξανά πρόσβαση στο εργαλείο «Εργασίες» της ιστοσελίδας της εξέτασης του μαθήματος στην πλατφόρμα eclass, υποβάλετε το γραπτό σας, επιλέγοντας (Choose File) το αρχείο PDF που δημιουργήσατε.

Εναλλακτικά, το ίδιο μπορεί να γίνει και μέσω του web browser του κινητού τηλεφώνου σας.

Η διαδικασία ανάρτησης και υποβολής του αρχείου των απαντήσεων, παρουσιάζεται στην επόμενη σελίδα.

Ο διαθέσιμος χρόνος για φωτογράφιση και υποβολή των απαντήσεων είναι 15 λεπτά περίπου (Συμπεριλαμβάνεται στο χρονικό όριο της 1 ώρας και 15 λεπτών από την απόκτηση πρόσβασης στις εκφωνήσεις των θεμάτων).

#### **OEMATA A**

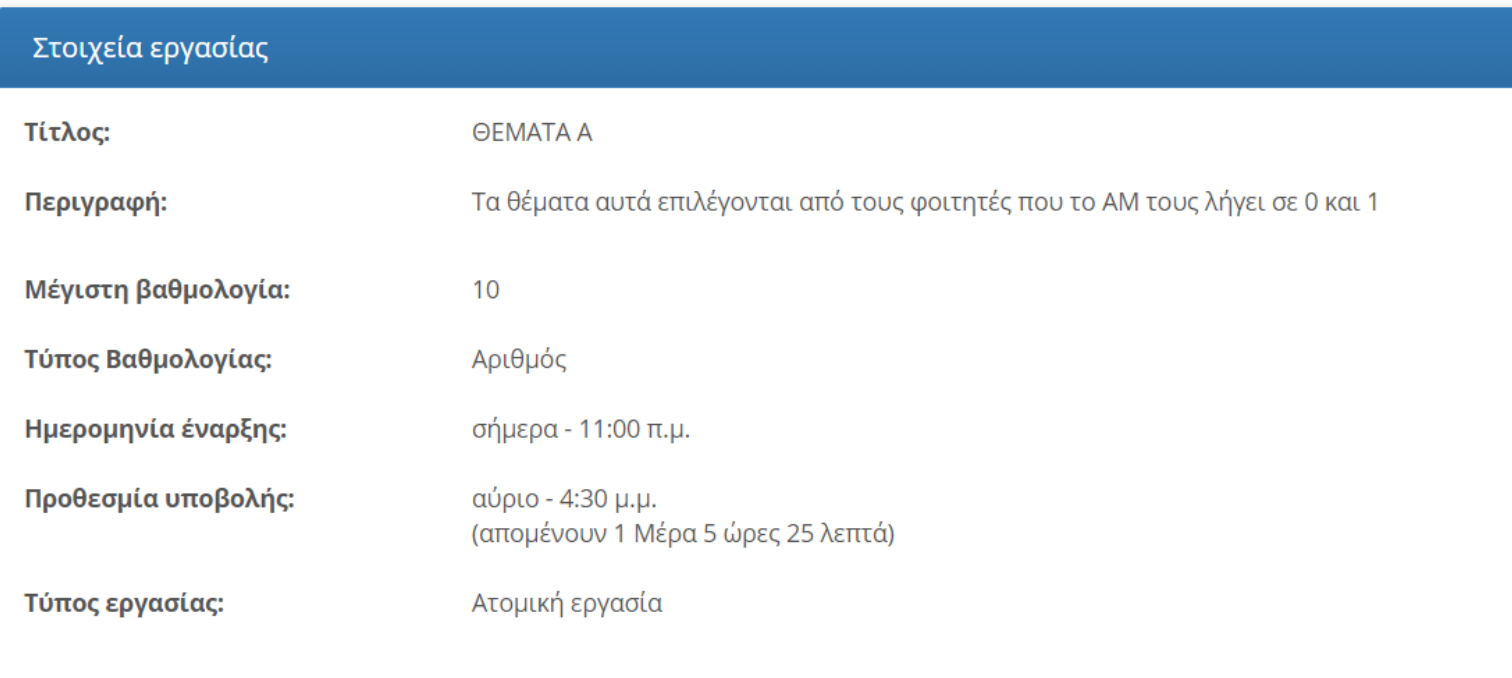

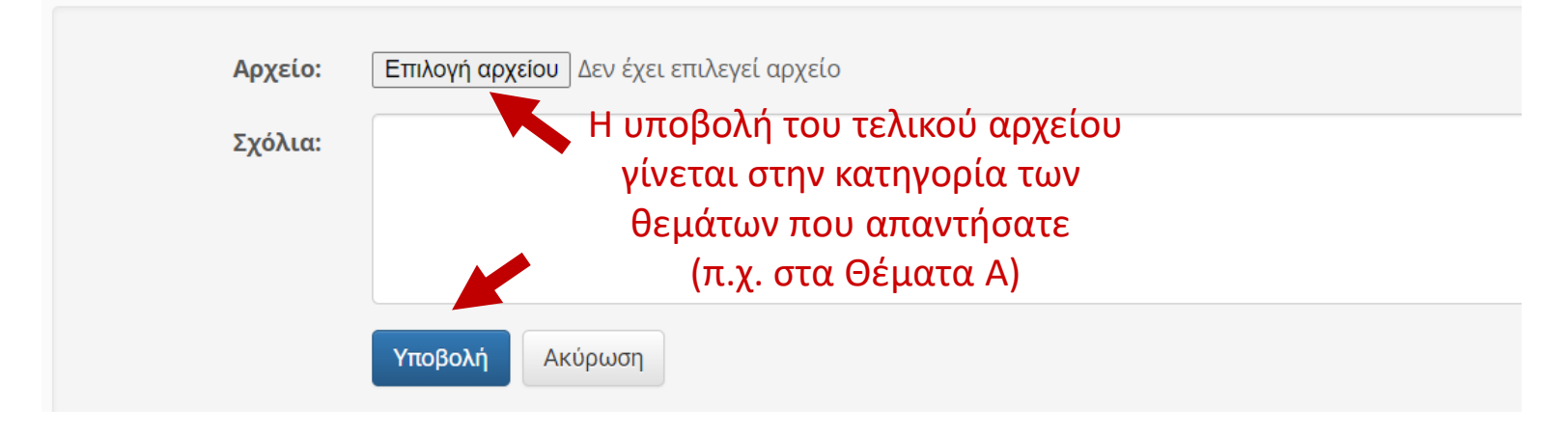

#### Καλή επιτυχία !

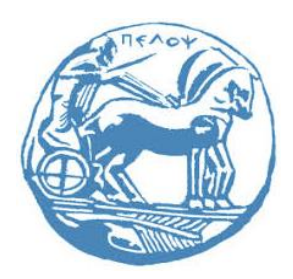

Παρασκευάς Κίτσος, Καθηγητής Τμήμα ΗΜΜΥ, Πανεπιστήμιο Πελοποννήσου